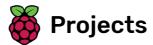

# Line up

Create a game where you look for a character hidden in a crowd of other characters

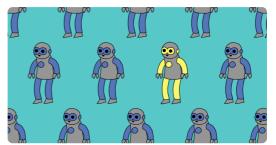

## Step 1 Introduction

In this project you will make a Scratch game in which you need to find a sprite that is hidden among a huge crowd of other characters.

#### What you will make

You have to find the right sprite amongst all these characters before your time runs out.

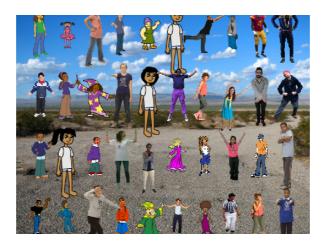

## Ø

#### What you will learn

- How to create custom blocks that have inputs
- How to use lists to store grid coordinates
- · How to use loops to cycle over items in a list

# What you will need

#### Hardware

• A computer capable of running Scratch 3

#### **Software**

• Scratch 3 (either online (http://rpf.io/scratchon) or offline (http://rpf.io/scratchoff))

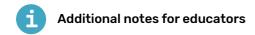

You can find the completed project here (http://rpf.io/p/en/lineup-get).

Open a new Scratch project.

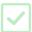

Online: open a new online Scratch project at rpf.io/scratch-new (http://rpf.io/scratch-new).

**Offline**: open a new project in the offline editor.

If you need to download and install the Scratch offline editor, you can find it at **rpf.io/scratchoff** (<a href="http://rpf.io/scratchoff">http://rpf.io/scratchoff</a> (<a href="http://rpf.io/scratchoff">http://rpf.io/scratchoff</a> (<a href="http://rpf.io/scratchoff">http://rpf.io/scratcho

Add some more costumes to the cat sprite. You need to add at least forty different costumes for your sprite.

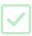

It's best to select costumes from the **People** section, but if you want to, you can choose costumes from other sections as well.

Once you have your costumes, you can delete the default cat costumes if you want to.

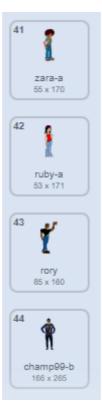

You are going to create a grid of stamped costumes:

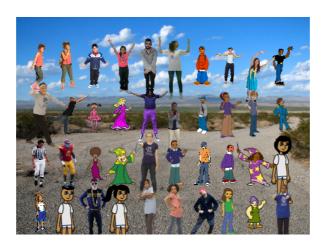

To do this you need to know the Nandy coordinates of where each stamp should be placed.

First, create a new block called **generate positions**. The block needs to have two 'number input' parameters. Call the two parameters **rows** and **columns**.

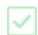

The values of these parameters will decide how many rows and columns your grid has.

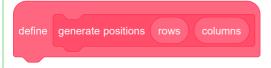

Create two lists, and call one of them  $\times$ \_positions and the other y\_positions. These lists are for storing the  $\times$  and  $\times$  coordinates for the stamps.

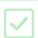

Inside your **generate positions** block, add blocks to delete all the items from both lists, so that each time the game starts, the lists are empty.

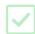

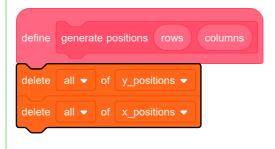

Next, create two variables, and call one of them x\_pos and the other y\_pos.

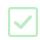

The x\_positions list should contain ten numbers in total, and these should start at -200 and go up to 200.

For now, the y\_positions list can just contain the number -150 ten times, so that the grid only has one row.

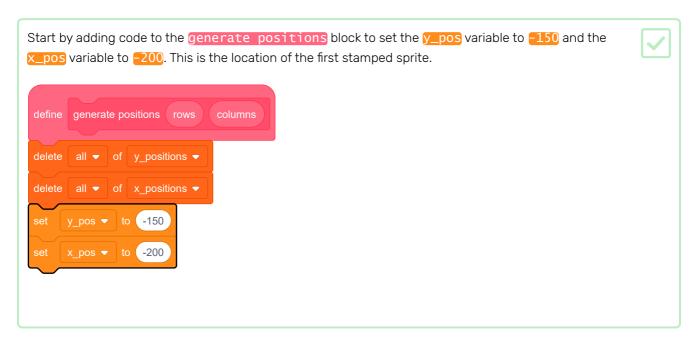

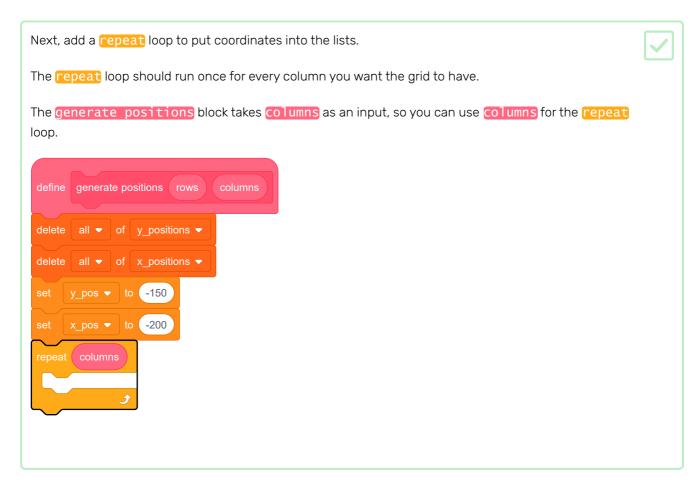

Within the repeat loop, add the values of x\_pos and y\_pos into the lists. Then you need to increase the value of x\_pos by a little. How much should the value of x\_pos increase by?

This is how to figure it out:

- x\_pos starts out with the value -200
- The final time the loop repeat runs, x\_pos should reach the value 200
- That's a total increase of 400
- The first <u>x\_pos</u> value is for the first column on the grid, and how many columns there are is determined by the <u>columns</u> input

So after the first x\_pos value is added, each time around the loop, the value of x\_pos should increase by 400 / (columns - 1)

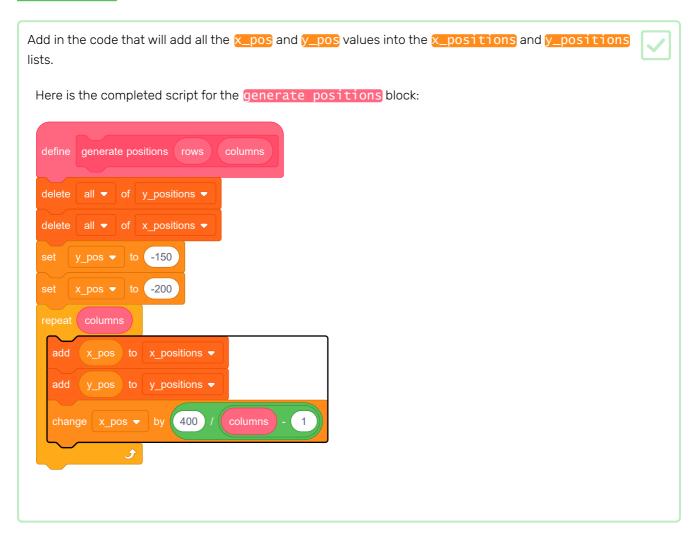

To test the script, you need to **call** the custom block and provide it with the number of **columns** you want in your grid.

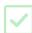

Add this code to your sprite:

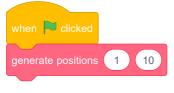

Now click on the green flag to run your code. You should see your two lists fill with values.

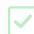

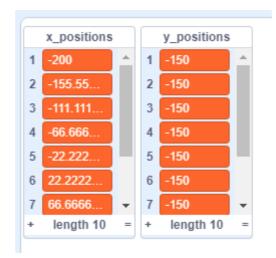

If your results don't look like this, then go back to the previous step, have a look at the hints, and try to fix your script.

### Step 5 Stamp a row

So far you have ten values in each of the two lists. Now stamp some costumes at the Stage coordinates stored in the lists.

Add the **Pen** extension to your project.

Create a new block and call it **Stamp sprites**. This block needs two number inputs named **row** and **columns** just like the other custom block.

define stamp sprites rows columns

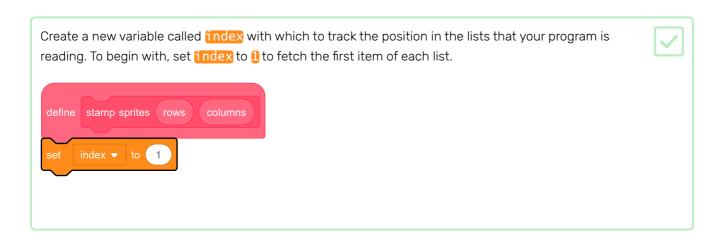

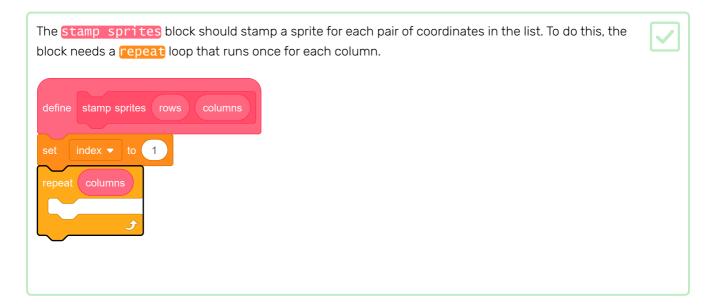

```
Within the repeat loop:
Move the sprite to the index position in the x_positions and y_positions lists
Stamp the sprite
Change the index by i
Here is the completed script for the Stamp sprites block:

define stamp sprites rows columns
set index ▼ to 1
repeat columns
go to x item index of x_positions ▼ y item index of y_positions ▼
stamp
change index ▼ by 1
the complete stamp sprites rows
columns
go to x item index of x_positions ▼ y item index of y_positions ▼
the complete stamp sprites rows
columns
go to x item index of x_positions ▼ y item index of y_positions ▼
the complete stamp sprites rows
columns
go to x item index ▼ by 1
the complete stamp sprites rows
columns
go to x item index ▼ by 1
the complete stamp sprites rows
columns
the complete stamp sprites rows
columns
go to x item index ▼ by 1
the complete stamp sprites rows
the complete stamp sprites rows
the complete stamp sprites rows
the complete stamp sprites rows
the complete stamp sprites rows
the complete stamp sprites rows
the complete stamp sprites rows
the complete stamp sprites rows
the complete stamp sprites rows
the complete stamp sprites rows
the complete stamp sprites rows
the complete stamp sprites rows
the complete stamp sprites rows
the complete stamp sprites rows
the complete stamp sprites rows
the complete stamp sprites rows
the complete stamp sprites rows
the complete stamp sprites rows
the complete stamp sprites rows
the complete stamp sprites rows
the complete stamp sprites rows
the complete stamp sprites rows
the complete stamp sprites rows
the complete stamp sprites rows
the complete stamp sprites rows
the complete stamp sprites rows
the
```

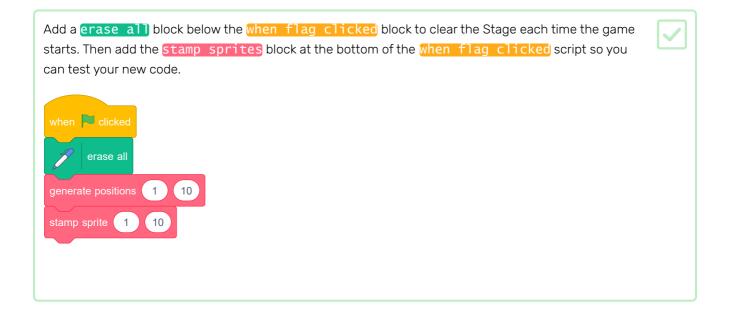

| Click the green flag. You shoul | d see something like this, depending on the costumes your sprite has: | <b>/</b> |
|---------------------------------|-----------------------------------------------------------------------|----------|
|                                 |                                                                       |          |
|                                 |                                                                       |          |
|                                 | 00000000                                                              |          |
|                                 |                                                                       |          |
|                                 |                                                                       |          |
|                                 |                                                                       |          |

At the moment, your program stamps the same sprite costume over and over, and the size of the costume is too large.

```
Add code to the stamp sprites block to make the sprite a suitable size before the repeat loop starts.

Add a block inside the loop to switch the next costume after the stamp block.

define stamp sprites rows columns

set size to 40 %

set index v to 1

repeat columns

go to x: item index of x positions v y; item index of y positions v

stamp

next costume

change index v by 1
```

When you run the script now, you should see something like this:

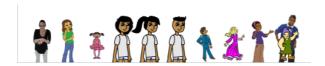

Your program cycles through all the costumes in order. So that each costume does not show up in the same place every time the program runs, you should stamp the sprite in random places on the grid.

To do this, you need to follow this **algorithm**:

- 1. Repeat until the list is empty
- 2. Set index to a random number between 1 and the length of a list
- 3. Move the sprite as you did before
- 4. Delete the item at the index position from the y\_positions list
- 5. Delete the item at the index position from the x\_positions list

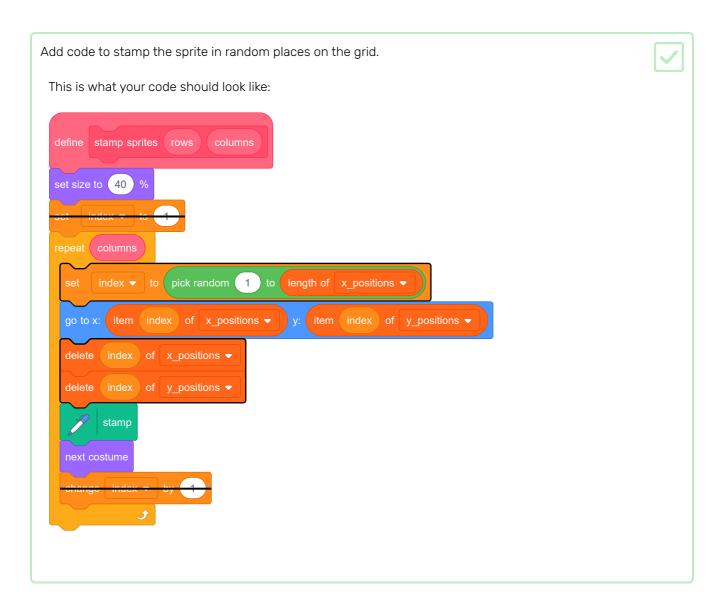

## Step 7 Add rows

Now that you have the code to create a single row of stamped costumes, you should add code to create more rows.

Go to your generate positions block.

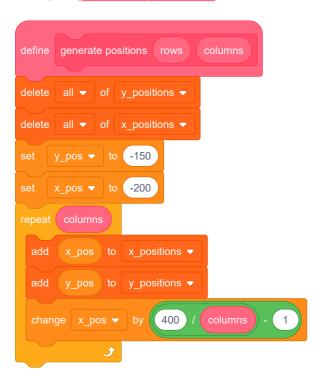

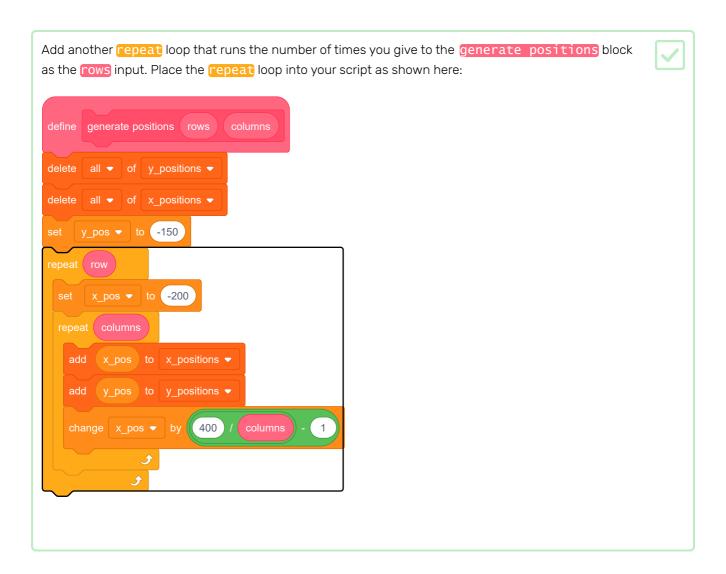

Next you need to increase the value of y\_pos each time the repeat (rows) loop runs.

You do this in a similar manner to how you increase the value of <a href="mailto:x\_pos">x\_pos</a> in the <a href="mailto:repeat">repeat</a> (columns) loop.

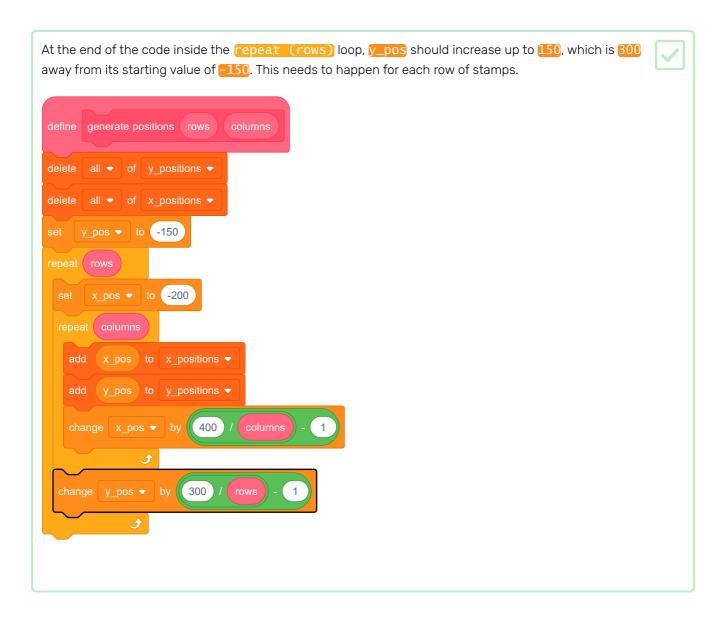

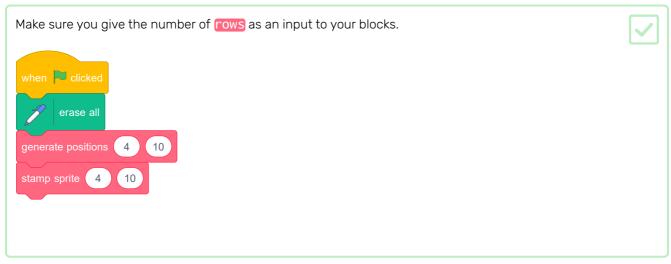

Run your code now.

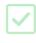

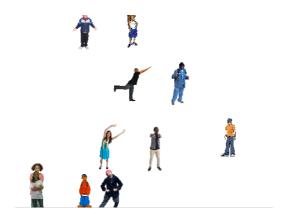

You won't get a neat grid of stamps.

This is because, right now, the <a href="stamp">stamp</a> sprite block only runs for the total number of columns.

Change your **stamp sprites** script so that it **repeats** enough times to stamp the complete grid of sprites.

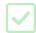

Here's the completed stamp sprites script:

```
define stamp sprites rows columns

set size to 40 %

repeat rows * columns

set index • to pick random 1 to length of x_positions • 

go to x: item index of x_positions • y: item index of y_positions • 

delete index of y_positions • 

stamp

next costume
```

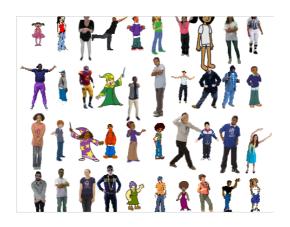

Now it's time to hide your sprite among the crowd of stamps. At the moment the sprite overlaps one of the stamps.

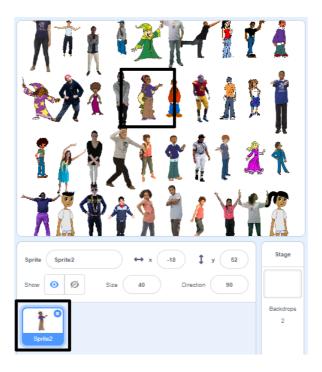

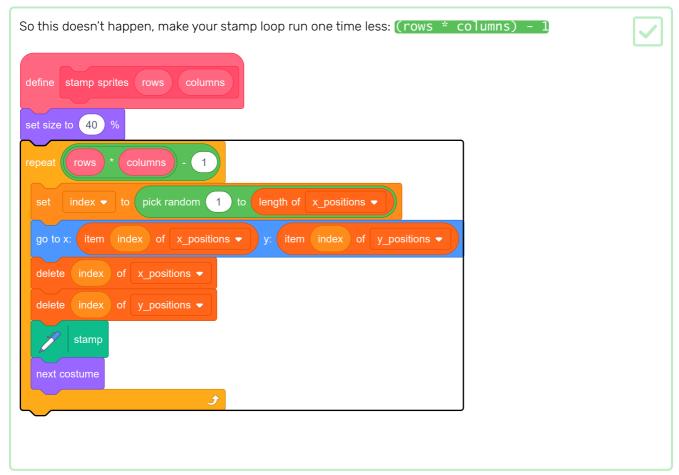

If you run the script now, you can see that your sprite still overlaps with a stamp and there is a hole in your grid. And in the x\_positions and y\_positions lists, there is one coordinate position left.

To finish this part your game, go to the when flag clicked section of the scripts.

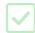

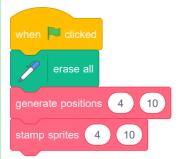

At the start of the game, the sprite should appear at a large size and say "Find me". Then the sprite should hide itself among the stamps in the empty space you have left for it.

See if you can figure out how to do this, and use the hints below if you need help.

Here is the completed when flag clicked script:

```
when clicked

generate positions 4 10

stamp sprites 4 10

go to x: 0 y: 0

go to front

set size to 100 %

say Find me for 2 seconds

go back 1 layers

set size to 40 %

go to x: item 1 v of x_positions v y: item 1 v of y_positions v
```

To finish the game, **find and download an image of a stage curtain (https://www.google.co.uk/searc h?q=stage+curtain&source=lnms&tbm=isch&sa=X&ved=OahUKEwjKg9O1k8\_VAhXSL1AKHe1HDM IQ\_AUICigB&biw=1362&bih=584)**.

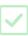

Import this image as a sprite.

Position the new curtain sprite at x:0 y:0, and then change its size so that it fills the screen. Make sure it is visible.

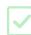

```
when clicked

go to x: 0 y: 0

set size to 110 %

show
```

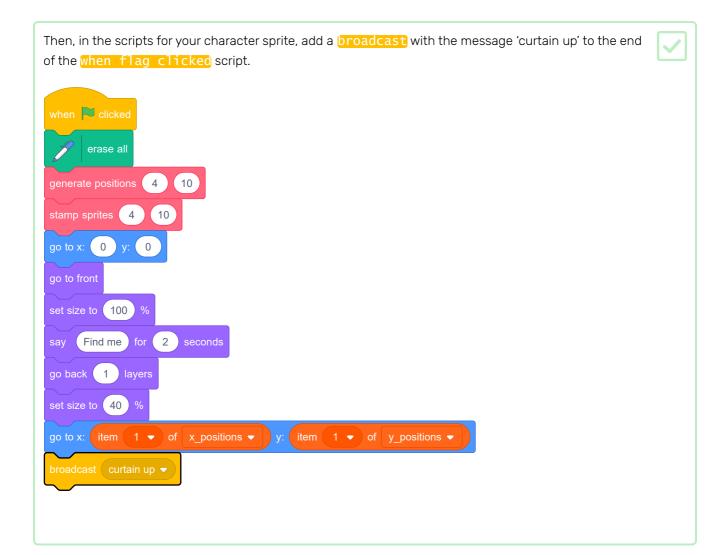

When the curtain sprite receives the **broadcast**, the sprite needs to move upwards for 10 seconds so that it looks like the curtain is raised to reveal the stamps. Then the curtain should drop again, so the curtain sprite needs to move downwards.

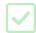

Try to do this by yourself, and use the hints if you need help.

This is the completed script:

```
when I receive curtain up 
go to front

wait 1 seconds

glide 1 secs to x: 0 y: 300

hide

set timer 
to 10

repeat 10

wait 1 seconds

change timer 
by -1

show

glide 1 secs to x: 0 y: 0
```

The very last part is to let the player know if they've won.

In the scripts for the the character sprite, add code so that, when the sprite is clicked, the sprite says <code>You've found me</code>, and all the scripts in the game stop.

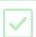

```
when this sprite clicked
say You found me
```

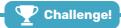

#### Challenge: improve your game

Here are some ideas for how to make your game more interesting:

- Can you alter your scripts so that you can use even more costumes?
- How about choosing a background and then making the sprites nearer the top of the screen appear smaller, so they seem further away?
- Can you make the game run for several rounds and provide you with a score based on how long it takes you to complete five rounds?

## Step 10 What next?

Try the **Flappy parrot** (<a href="https://projects.raspberrypi.org/en/projects/flappy-parrot?utm\_source=pathway&utm\_medium=whatnext&utm\_campaign=projects">https://projects.raspberrypi.org/en/projects/flappy-parrot?utm\_source=pathway&utm\_medium=whatnext&utm\_campaign=projects</a>) project, in which you create another game.

You will press the space bar to make the parrot flap its wings, and score one point for every pipe that you manage to get the parrot past.

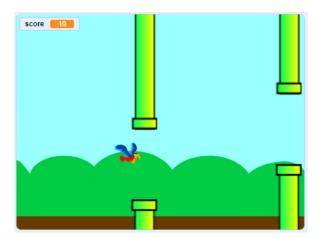

Published by Raspberry Pi Foundation (<a href="https://www.raspberrypi.org">https://www.raspberrypi.org</a>) under a Creative Commons license (<a href="https://creativecommons.org/licenses/by-sa/4.0/">https://creativecommons.org/licenses/by-sa/4.0/</a>).

View project & license on GitHub (<a href="https://github.com/RaspberryPiLearning/lineup">https://github.com/RaspberryPiLearning/lineup</a>)